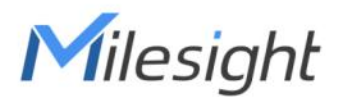

# Desk & Seat Occupancy Sensor Featuring LoRaWAN® VS34x

User Guide

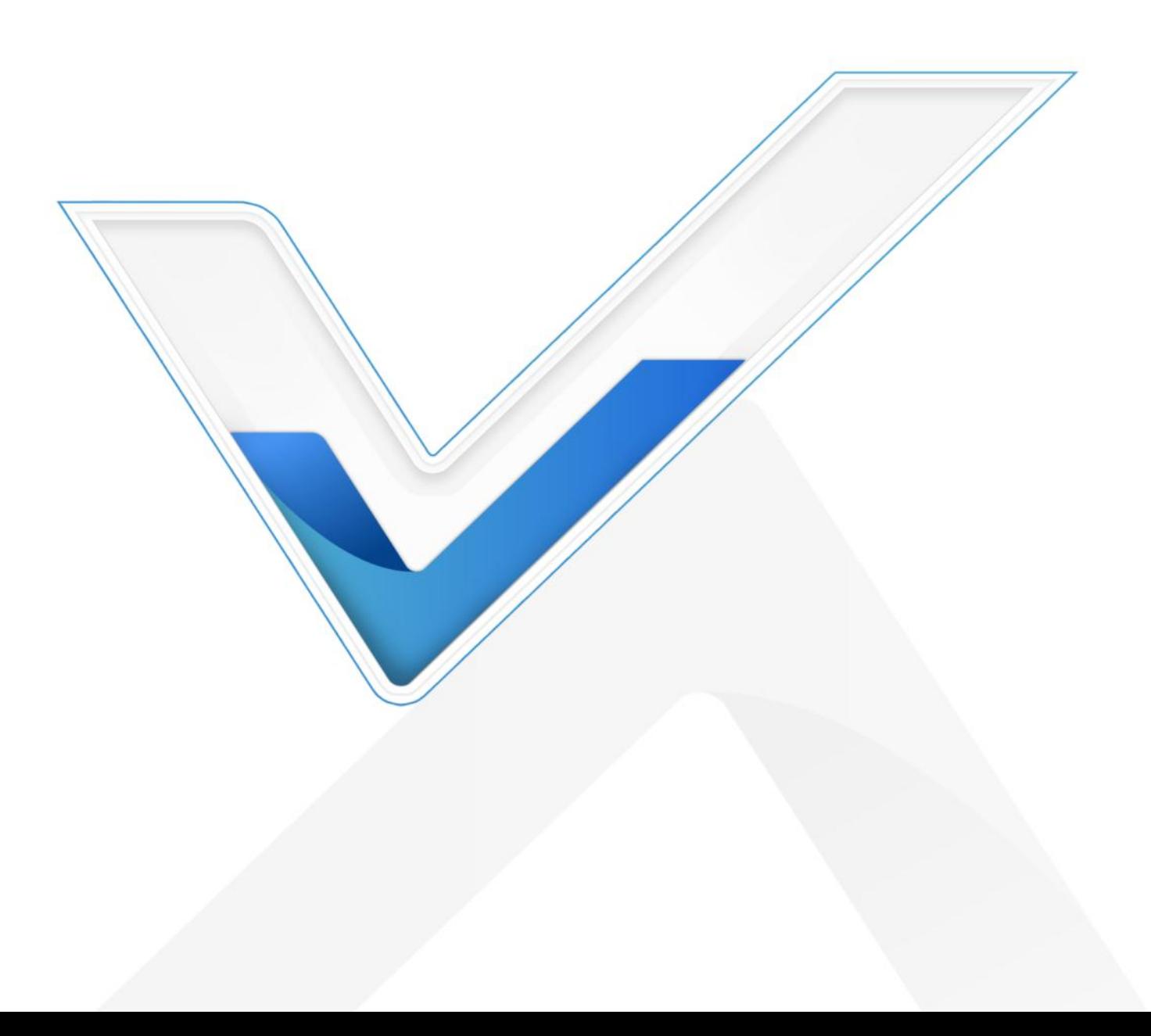

#### Safety Precautions

Milesight will not shoulder responsibility for any loss or damage resulting from not following the instructions of this operating guide.

- $\div$  The device must not be disassembled or remodeled in any way.
- Do not expose the PIR lens to direct sunlight.
- Do not paint or clean the PIR lens, or it will affect the detection of the device.
- $\bullet$  Do not place the device where the temperature is below/above the operating range.
- \* Do not place the device close to objects with naked flames, heat source (oven or sunlight),

cold source, liquid, and extreme temperature changes.

 When installing the battery, please install it accurately, and do not install the reverse or wrong model.

\* The device must never be subjected to shocks or impacts.

#### Declaration of Conformity

VS34x is in conformity with the essential requirements and other relevant provisions of the CE, FCC, and RoHS.

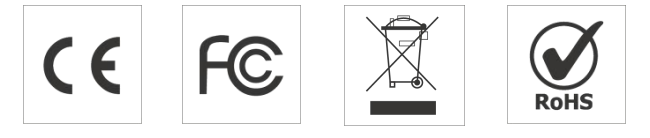

#### Copyright © 2011-2023 Milesight. All rights reserved.

All information in this guide is protected by copyright law. Whereby, no organization or individual shall copy or reproduce the whole or part of this user guide by any means without written authorization from Xiamen Milesight IoT Co., Ltd.

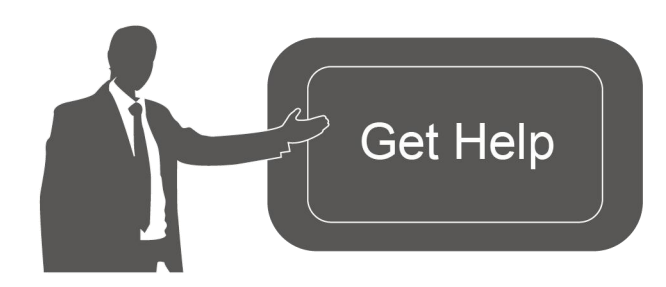

For assistance, please contact Milesight technical support: Email: [iot.support@milesight.com](mailto:iot.support@milesight.com) Support Portal: [support.milesight-iot.com](file:///C:/Users/Suize/AppData/Local/Temp/support.milesight-iot.com) Tel: 86-592-5085280 Fax: 86-592-5023065 Address: Building C09, Software Park Phase III, Xiamen 361024, China

#### Revision History

Milesight

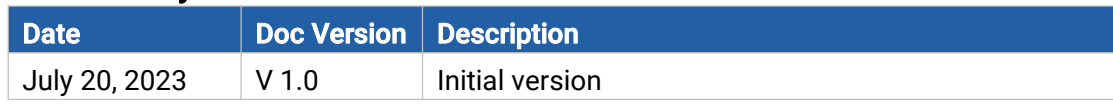

# **Contents**

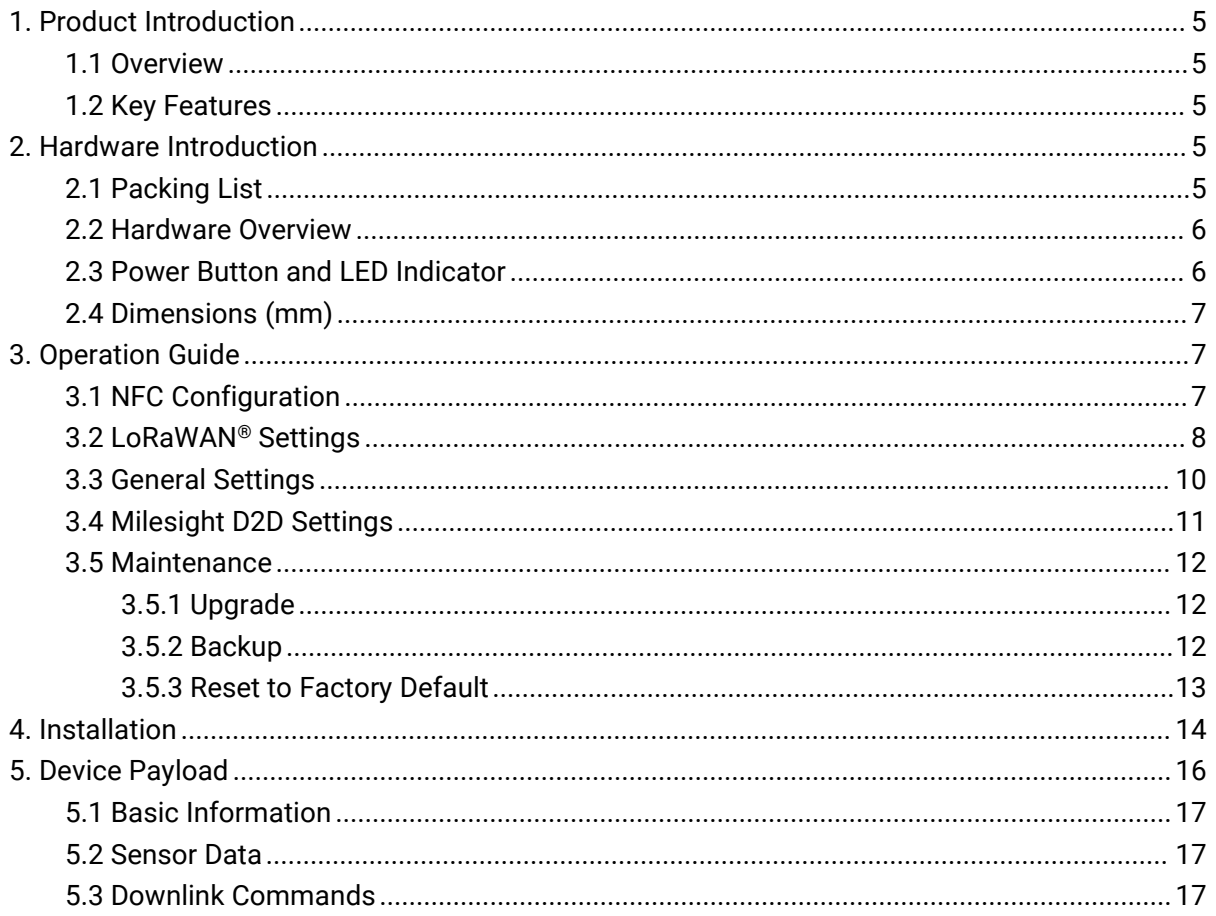

# <span id="page-4-0"></span>1. Product Introduction

# <span id="page-4-1"></span>1.1 Overview

Milesight

The VS34x is an occupancy sensor designed to detect whether desks or seats in a workspace are occupied, allowing for better management and optimization of space usage. The standard version of the sensor VS340 uses PIR technology for detection. The pro version VS341 applies additional thermopile IR technology to provide more accurate and precise detection capabilities. VS34x features an adjustable field of view angle for greater flexibility in different scenarios.

With wireless detection and easy configuration, the VS34x offers reliable and convenient desk or seat arrangement optimization. It is compatible with Milesight LoRaWAN<sup>®</sup> gateway and IoT Cloud solution, enabling real-time monitoring of desks and seats' status for effective remote management.

# <span id="page-4-2"></span>1.2 Key Features

- High accuracy rate up to 98% for pro version and 95% for standard version
- $\bullet$  Dual versions are available, standard and pro, to accommodate different latency requirements
- Provide different types of PIR covers for adjustable and flexible field angle and different detecting ranges.
- Support Milesight D2D protocol to enable ultra-low latency and direct control without gateway
- Equipped with NFC for one touch configuration, support card emulation mode
- Function well with standard LoRaWAN® gateways and network servers
- Compatible with Milesight IoT Cloud

# <span id="page-4-3"></span>2. Hardware Introduction

### <span id="page-4-4"></span>2.1 Packing List

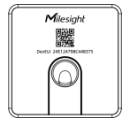

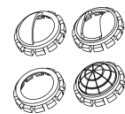

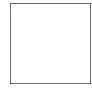

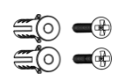

1 × VS34x Sensor 4 × PIR Covers 1 × 3M Tape 2 × Mounting Kits

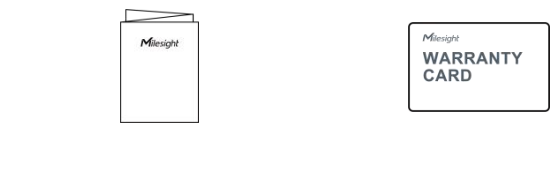

1 × Quick Start Guide 1 × Warranty Card

If any of the above items is missing or damaged, please contact your sales representative.  $\mathbf \Lambda$ 

# <span id="page-5-0"></span>2.2 Hardware Overview

Milesight

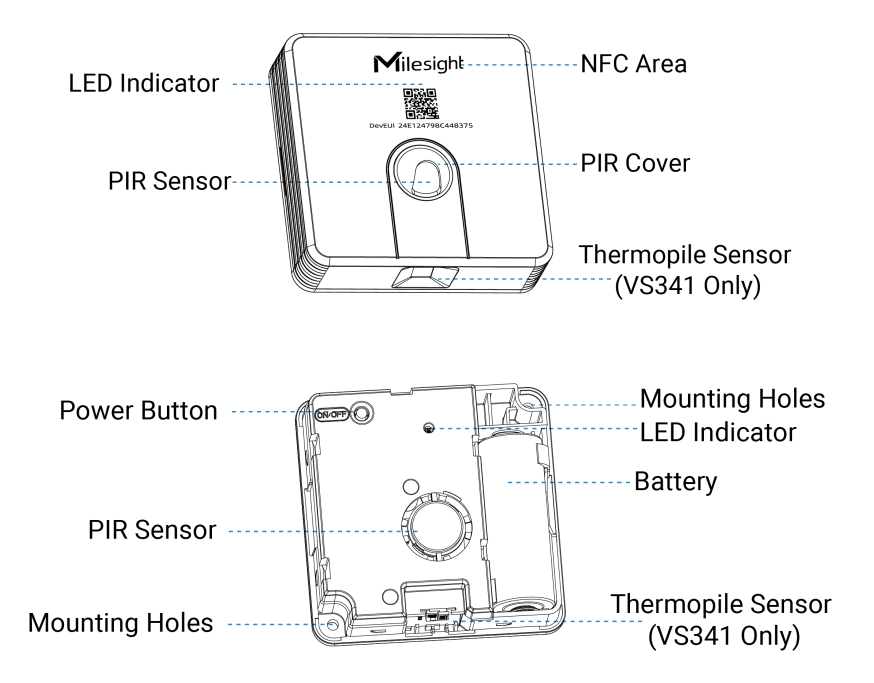

# <span id="page-5-1"></span>2.3 Power Button and LED Indicator

<span id="page-5-2"></span>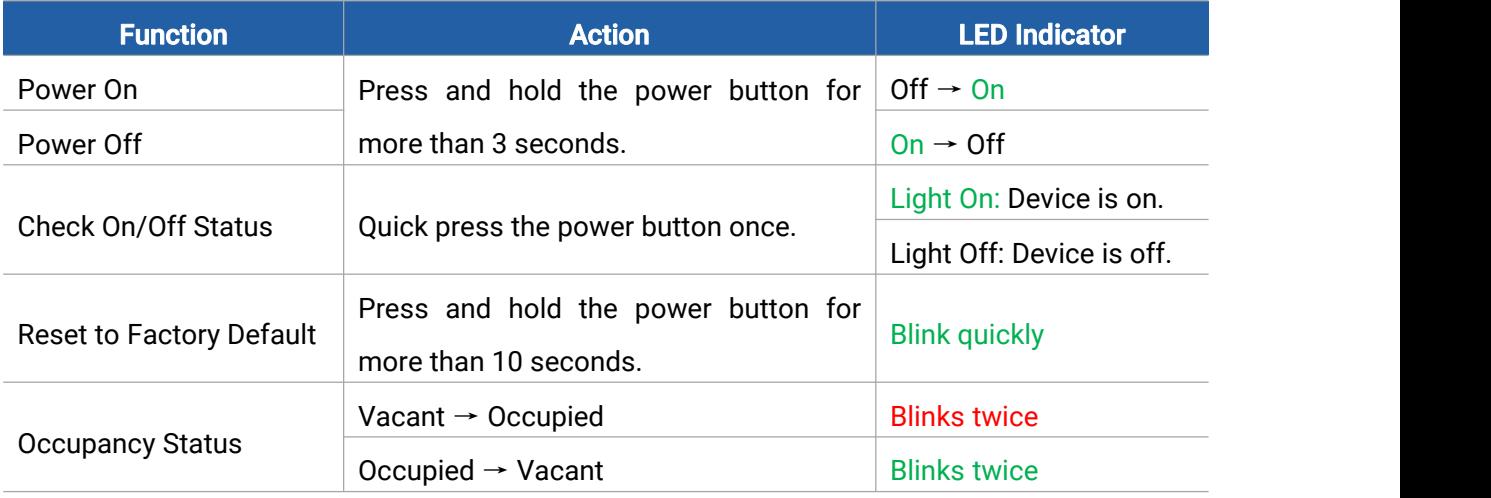

6

# 2.4 Dimensions (mm)

Milesight

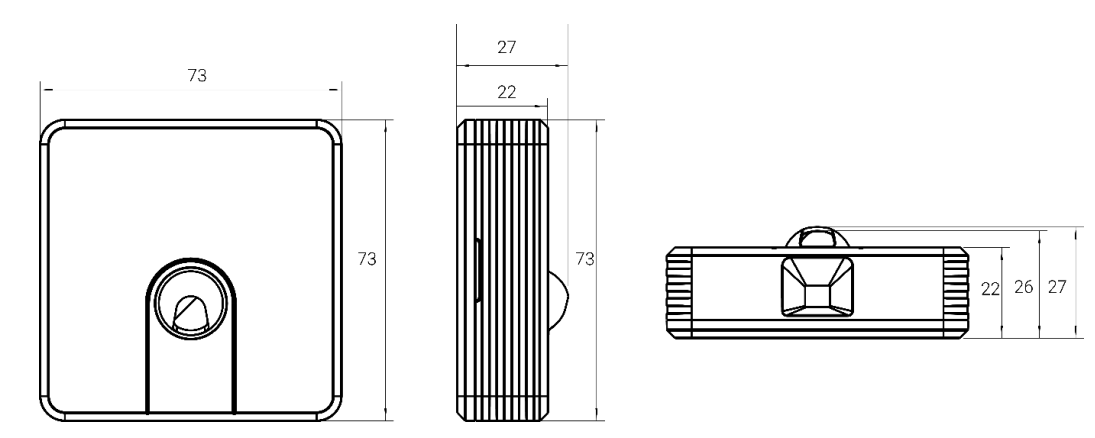

# <span id="page-6-0"></span>3. Operation Guide

### <span id="page-6-1"></span>3.1 NFC Configuration

VS34x sensor can be monitored and configured via NFC. Please refer to the following configuration steps.

- 1. Download and install the "Milesight ToolBox" App from Google Play or Apple App Store.
- 2. Enable NFC on the a smartphone and launch Milesight ToolBox.

3. Attach the NFC area of smartphone to the device, and click "NFC Read" to read device information. The basic information and settings of the device will be shown on ToolBox App if it's recognized successfully. You can read and configure the device by tapping the Read/Write device on the App. In order to protect the security of the device, please change the password when first configuring. The default password is 123456.

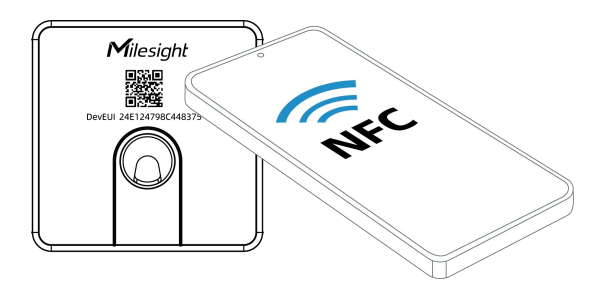

#### Note:

1) Ensure the location of NFC area of the smartphone and it's recommended to take off phone case.

2) If the smartphone fails to read/write configurations via NFC, remove the phone and try again.

3) VS34x sensor can also be configured by dedicated NFC reader provided by Milesight IoT.

# <span id="page-7-0"></span>3.2 LoRaWAN® Settings

Milesight

Go to Device > Settings > LoRaWAN® Settings of ToolBox App to configure AppEUI, Join Type, Application Key and other information. You can also keep all settings by default.

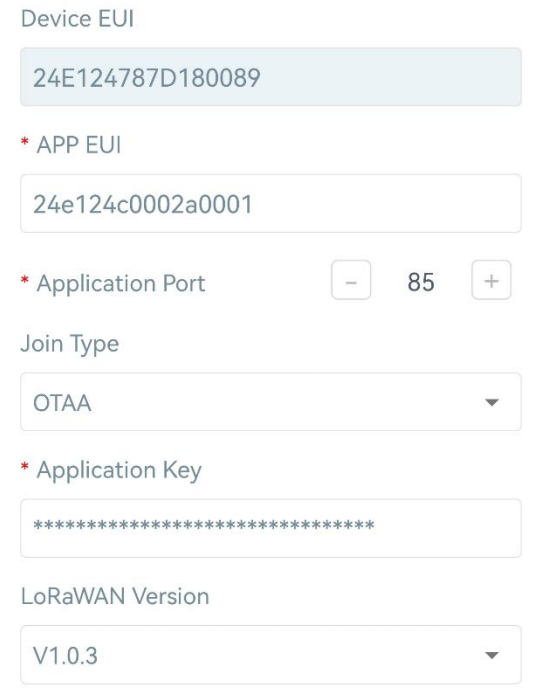

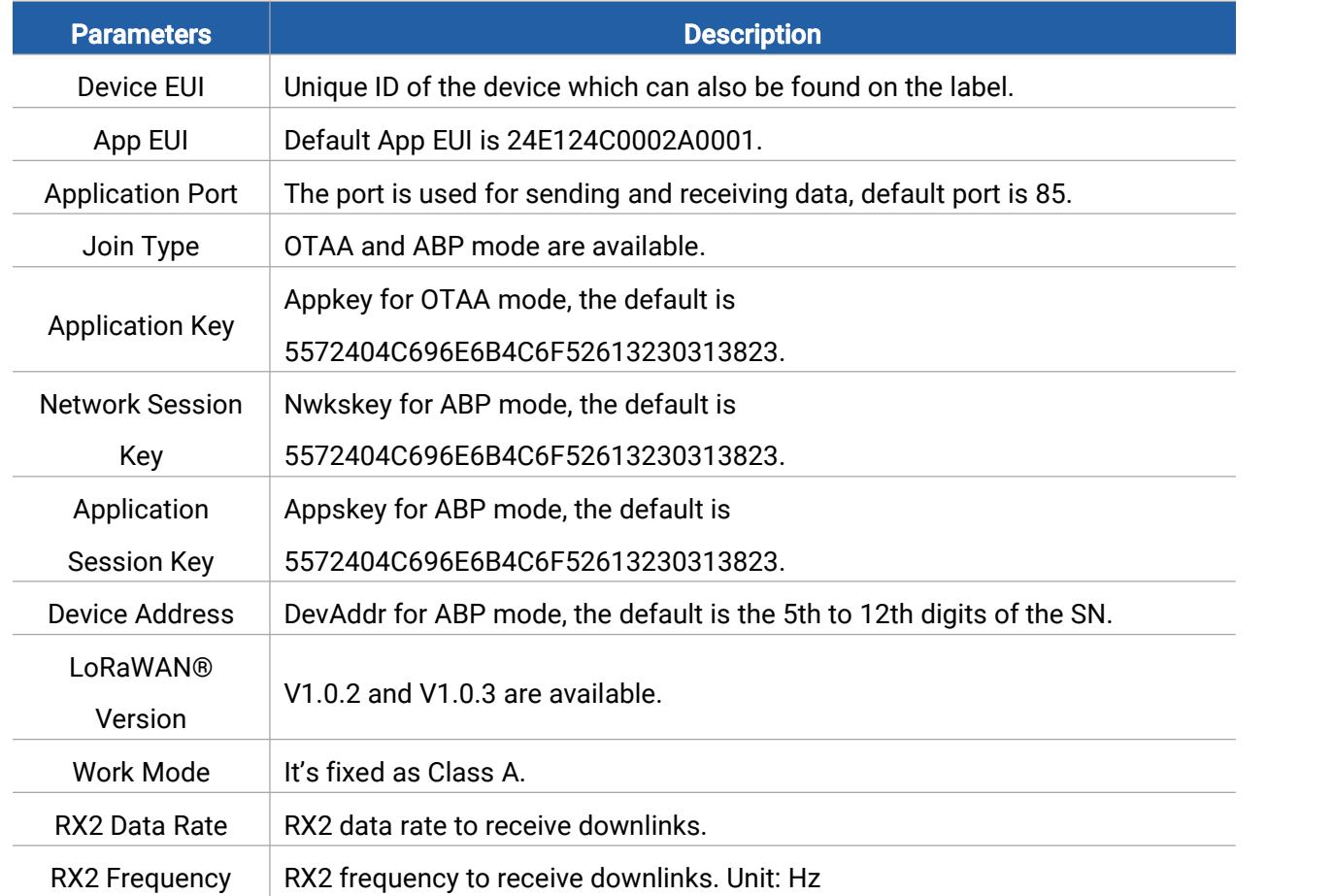

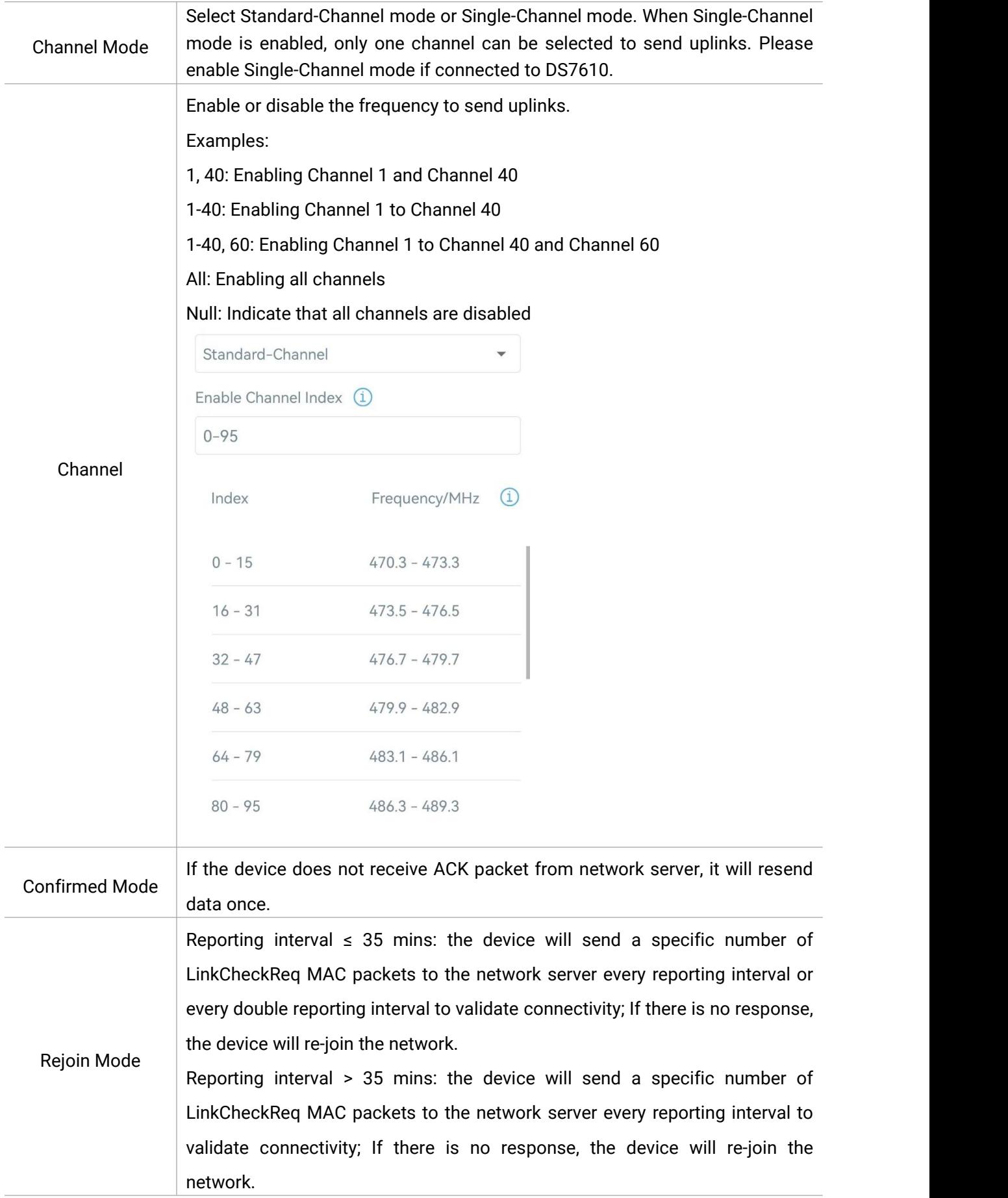

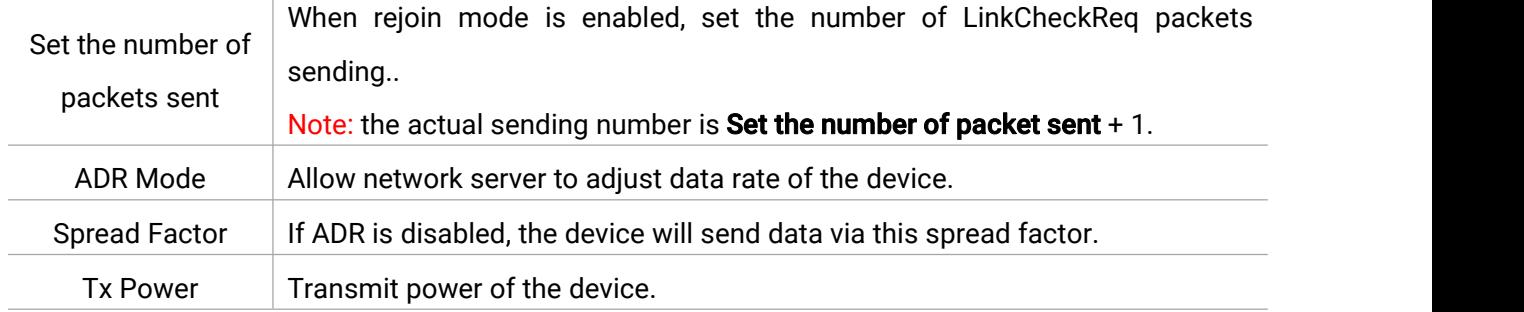

#### Note:

- 1) Please contact sales for device EUI list if there are many units.
- 2) Please contact sales if you need random App keys before purchase.
- 3) Select OTAA mode if you use Milesight IoT cloud to manage devices.
- 4) Only OTAA mode supports rejoin mode.

# <span id="page-9-0"></span>3.3 General Settings

Go to Device > Setting > General Settings of ToolBox App to set the reporting interval, etc.

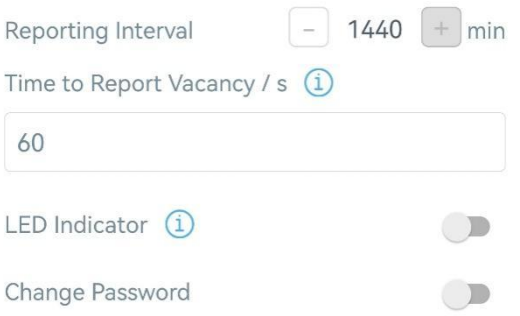

<span id="page-9-1"></span>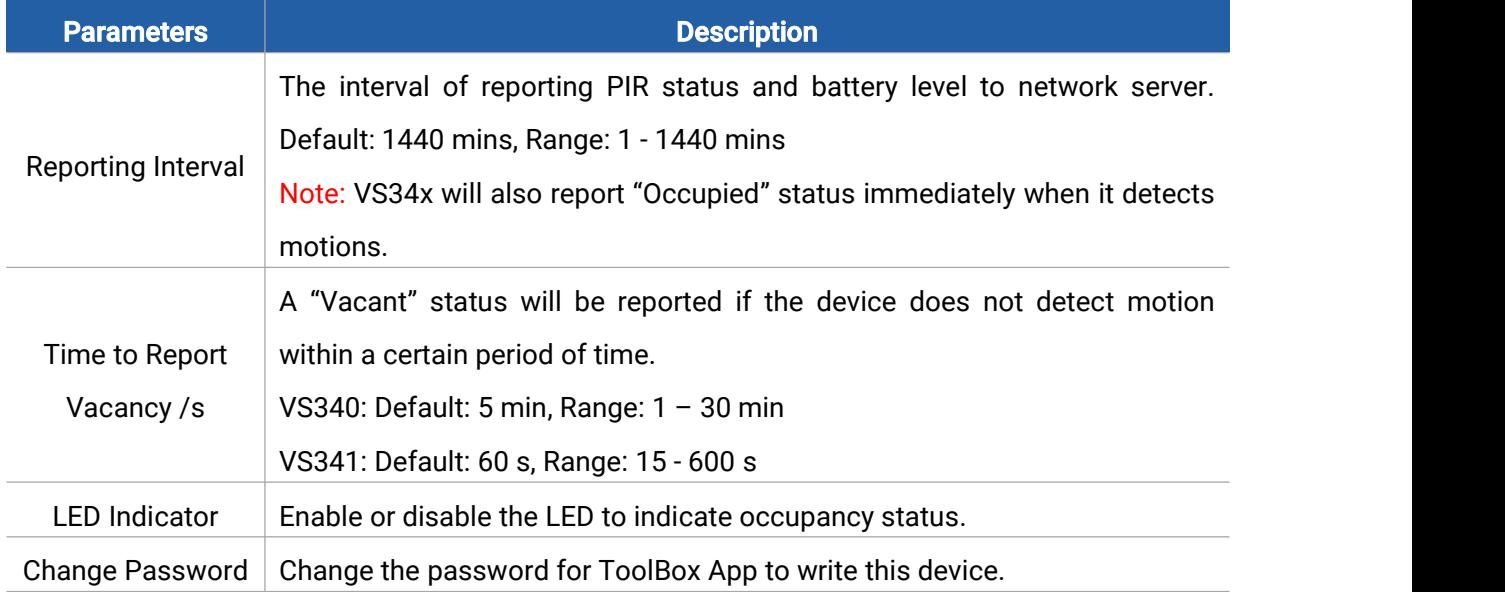

### 3.4 Milesight D2D Settings

Milesight

Milesight D2D protocol is developed by Milesight and used for setting up transmission among Milesight devices without gateway. When the Milesight D2D setting is enabled, VS34x can work as a Milesight D2D controller to send control commands to trigger Milesight D2D agent devices.

1. Configure RX2 data rate and RX2 frequency in LoRaWAN® settings, it is suggested to change the default value if there are many LoRaWAN® devices around.

2. Go to Device > Settings > D2D Settings to enable D2D function and configure the D2D settings.

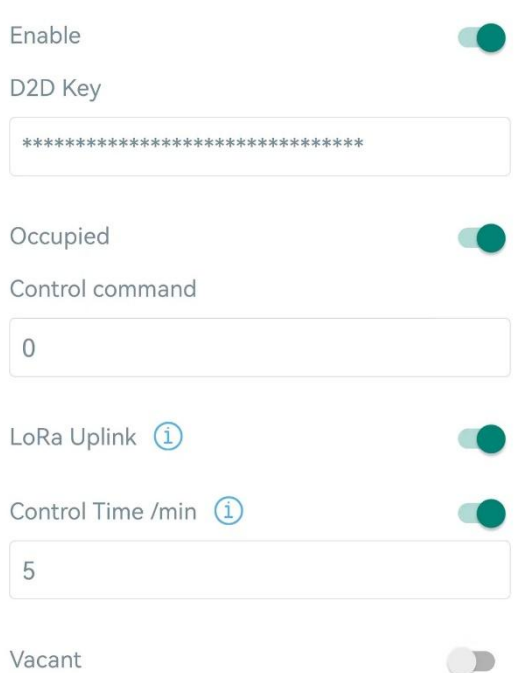

| <b>Parameters</b>               | <b>Description</b>                                                                                                    |
|---------------------------------|----------------------------------------------------------------------------------------------------|
| Enable                          | Enable or disable Milesight D2D feature.                                                                                                    |
| D <sub>2</sub> D Key            | Define a unique D2D key which is the same as the setting in D2D agent<br>device. Default value: 5572404C696E6B4C6F52613230313823                                |
| Occupied/Vacant                 | Enable one of the status modes. When VS34x detects this status, it will<br>send the control command to corresponding Milesight D2D agent devices.               |
| Control command                 | Define a 2-byte hexadecimal control command (0x0000 to 0xffff).                                                                                                 |
| LoRa Uplink                     | If enabled, a LoRaWAN® uplink packet that contains the occupancy status<br>will be sent to gateway after the Milesight D2D control command is sent.             |
| <b>Control Time</b><br>/ $min1$ | After receiving commands from VS34x, Milesight D2D agent devices will<br>take corresponding actions for this duration.<br>Default: 5 mins, Range: 1 - 1440 mins |

<span id="page-10-0"></span><sup>&</sup>lt;sup>1</sup> This feature is under development on Milesight D2D agent devices.

### <span id="page-11-0"></span>3.5 Maintenance

#### <span id="page-11-1"></span>3.5.1 Upgrade

1. Download firmware from Milesight website to your smartphone.

2. Go to Device > Maintenance of ToolBox App, tap Browse to import firmware and upgrade the device.

#### Note:

Milesight

- 1) Operation on ToolBox is not supported during upgrade.
- 2) Only Android version ToolBox supports the upgrade feature.

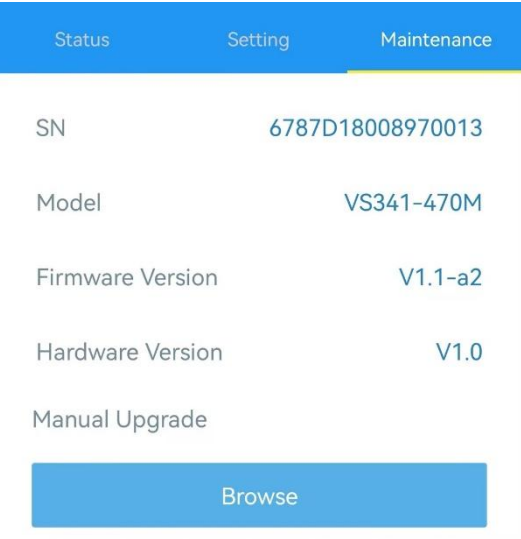

#### <span id="page-11-2"></span>3.5.2 Backup

VS34x supports backup templates for easy and quick device configuration in bulk. Backup is only for devices with the same model and LoRaWAN® frequency band.

1. Go to Template page on the App and save current settings as a template. The saved templates are also editable.

2. Select one saved template and click Write, then attach the smartphone to another device via NFC to reuse the configuration template.

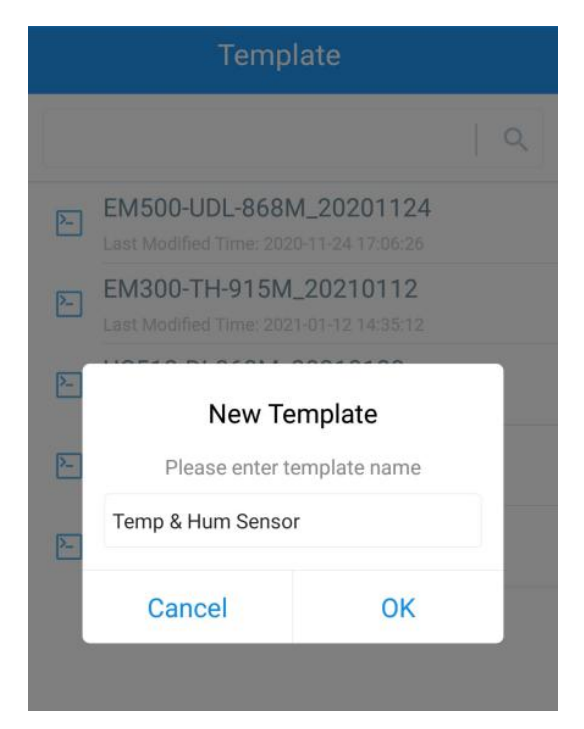

Note: Slide the template item to the left to edit or delete the template. Click the template to edit the configurations.

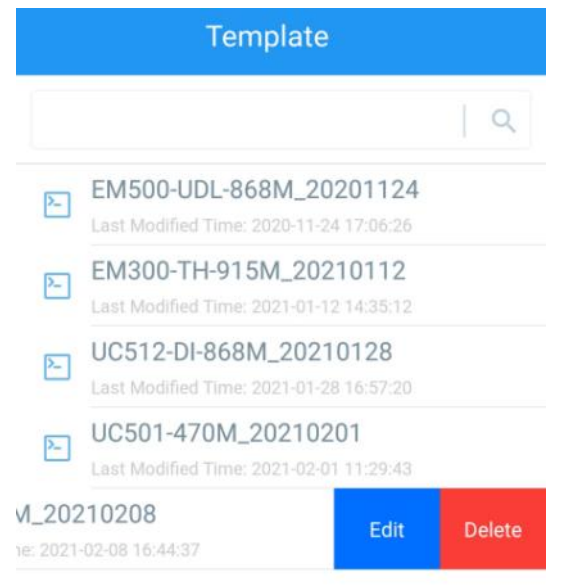

#### <span id="page-12-0"></span>3.5.3 Reset to Factory Default

Please select one of the following methods to reset device:

Via Hardware: Press and hold the power button for more than 10s until the indicator blinks quickly, then the device starts resetting.

Via ToolBox App: Go to Device > Maintenance to tap Reset, then attach a smartphone to the device via NFC to complete the reset.

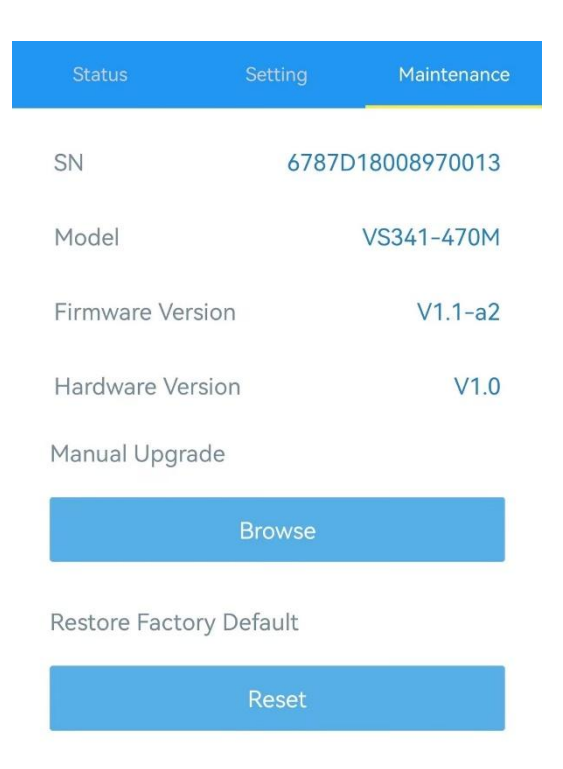

# <span id="page-13-0"></span>4. Installation

### PIR Cover Installation:

Take off the front cover of the device, then select the PIR cover as required and put it on the PIR sensor with groove alignment. The adjustable angle of every groove is 30°.

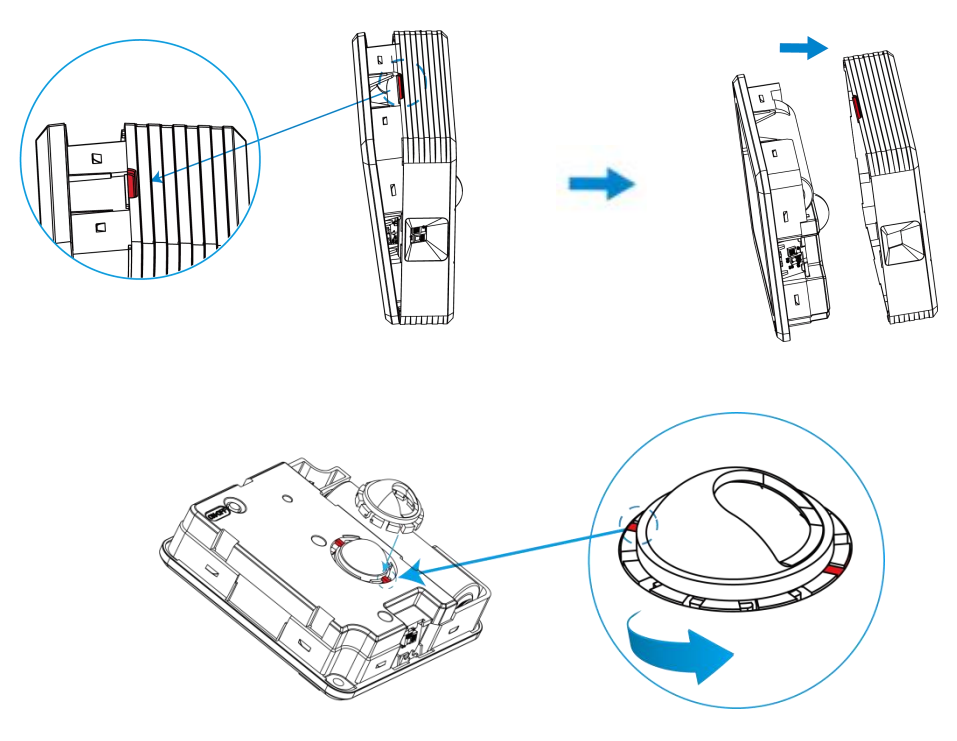

PIR cover reference guidance (installation height=70cm):

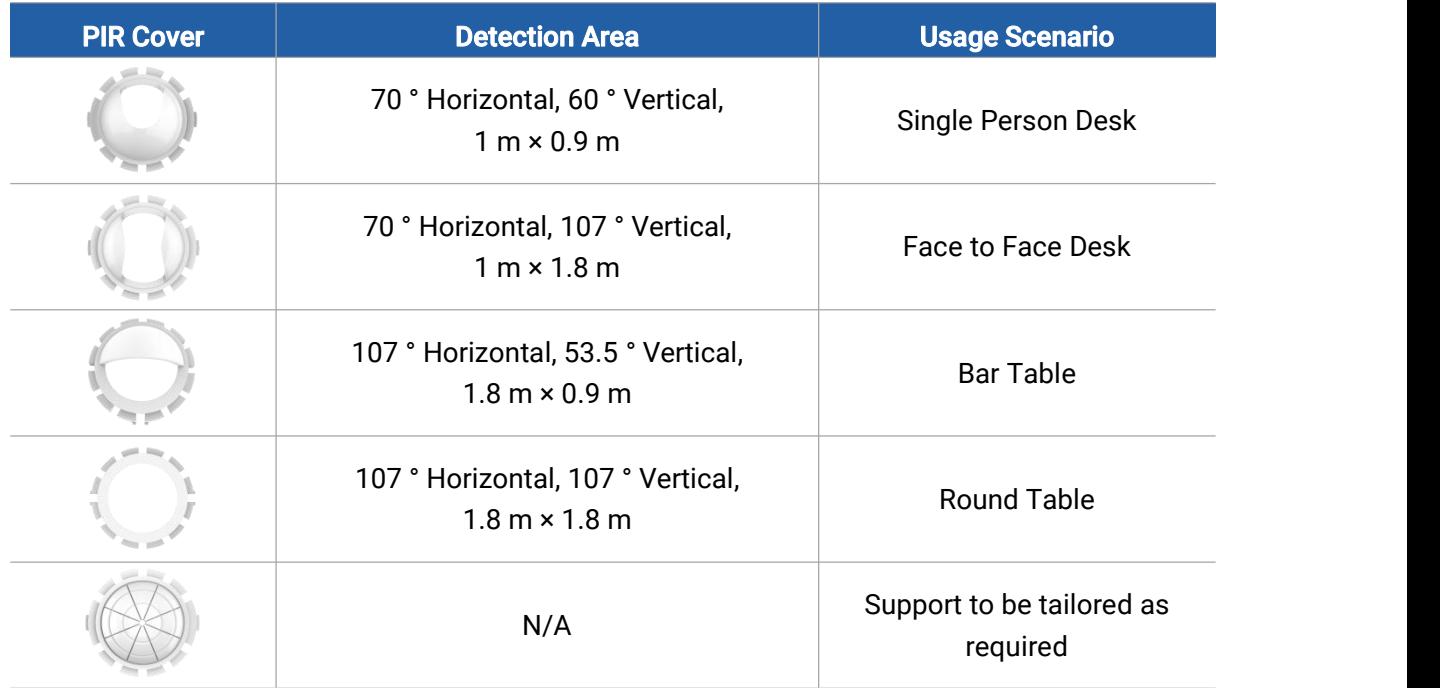

### Fixed by 3M Tape:

Attach 3M tape to the back of sensor, then tear the other side and place it under the working desk. Please adjust the installation direction according to the detection area and ensure that the thermopile sensor should be placed toward the seat.

#### Note:

1. Since the default 3M tape has a high viscosity, please tear the device down via screwdriver.

2. If it is necessary to tear the device down easily, please divide the 3M tape as several parts and only tear one part to device.

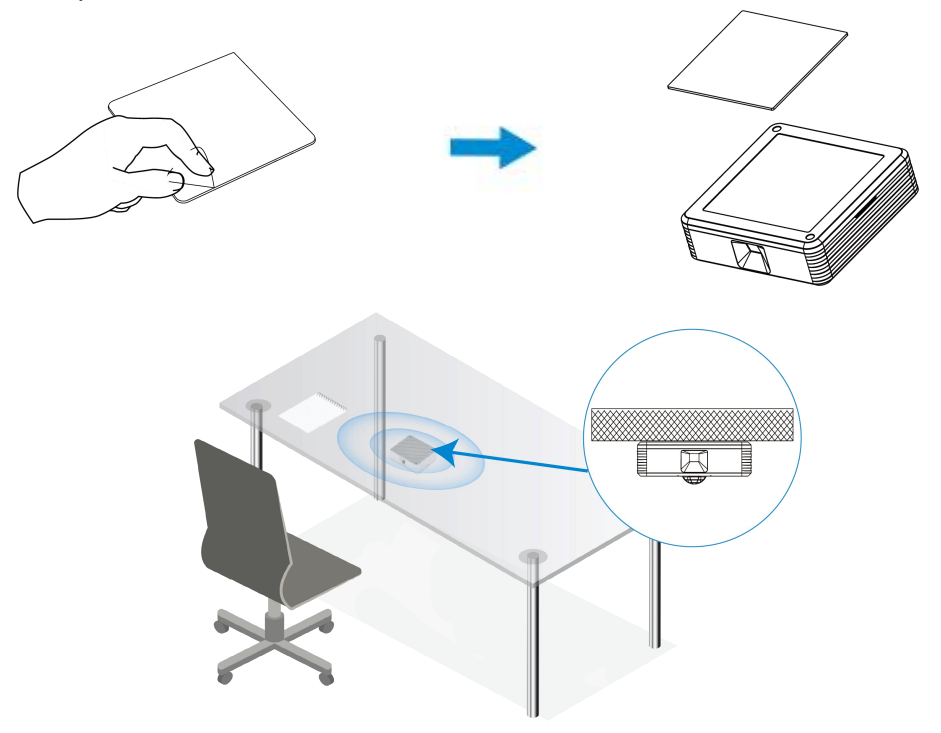

# Fixed by Mounting Kits:

Milesight

1. Take off the front cover of the device, then fix the wall plugs under the desk according to the device mounting holes, and fix the device to the wall plugs with screws. Please adjust the installation direction according to the detection area and ensure that the thermopile sensor should be pointed to the seat.

2. Restore the front cover back to the device.

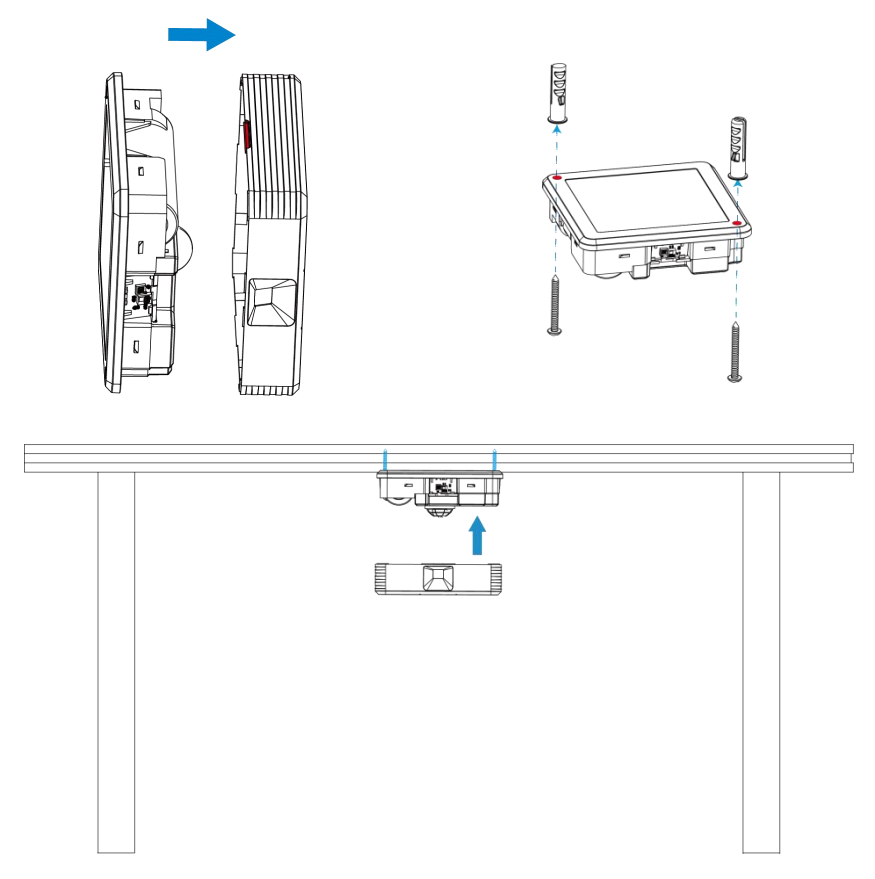

#### Installation Note:

1. Ensure the detection area is not blocked by curtains or barriers.

2. The recommended installation distance of VS340 is 0 to 50 cm away from the table edge.

3. The recommended installation distance of VS341 is 0 to 40 cm away from the table edge. Besides, the best distance is 20 to 40 cm.

# <span id="page-15-0"></span>5. Device Payload

All the data is based on the following format (HEX), the Data field should follow the little-endian:

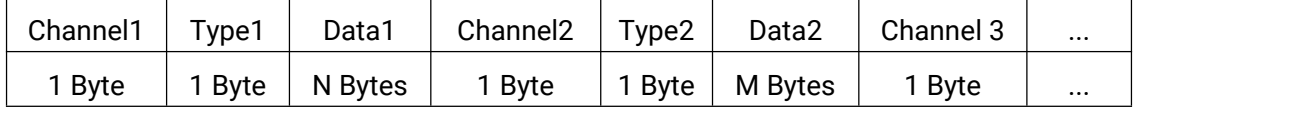

For decoder examples please find the files on [https://github.com/Milesight-IoT/SensorDecoders.](https://github.com/Milesight-IoT/SensorDecoders)

# <span id="page-16-0"></span>5.1 Basic Information

VS34x sensor reports basic information about itself whenever joining the network.

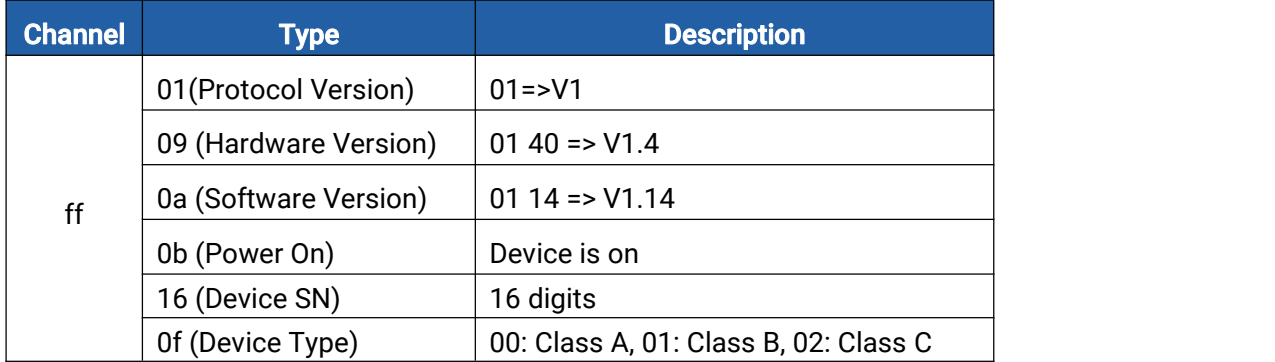

#### Example:

Milesight

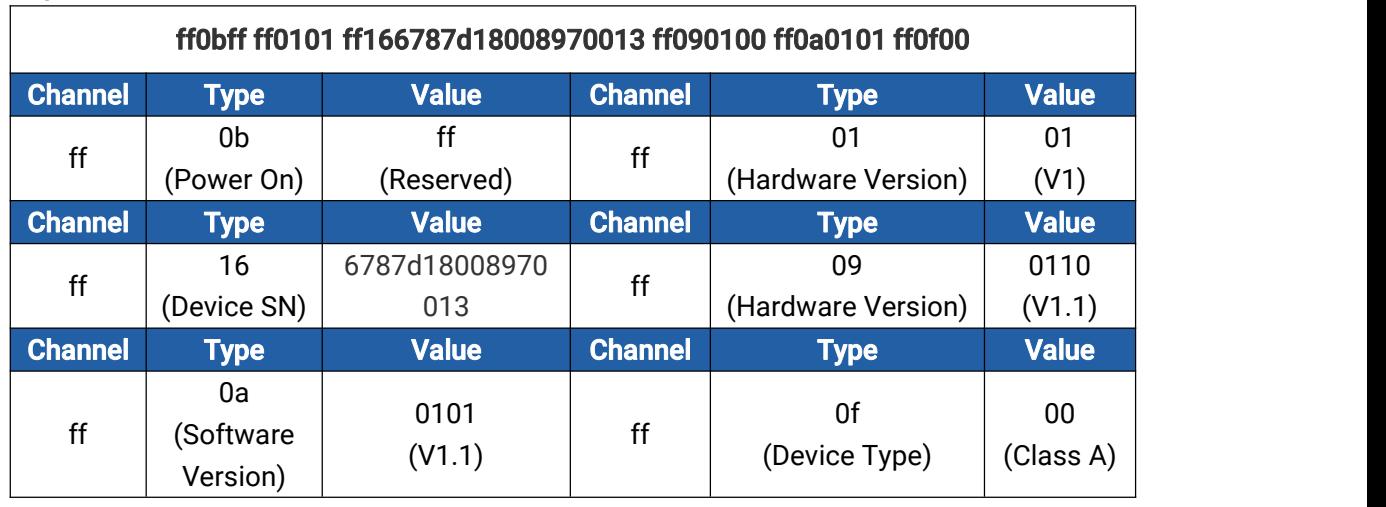

### <span id="page-16-1"></span>5.2 Sensor Data

VS34x sensor reports data according to the reporting interval (1440 mins by default) or when occupancy status changes.

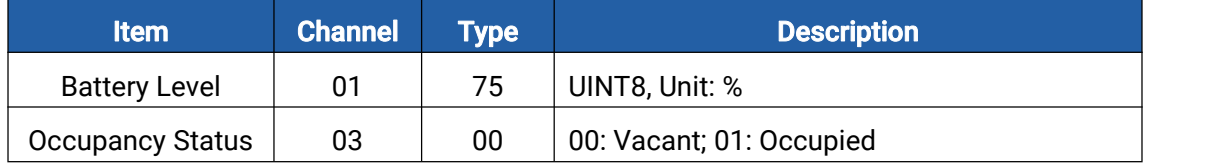

#### Example:

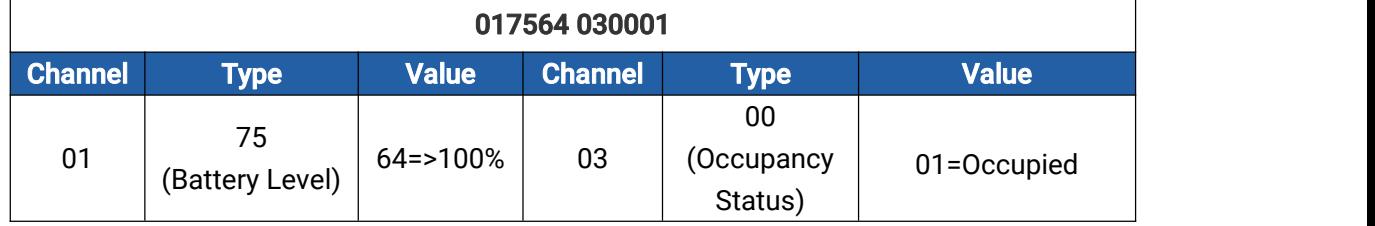

### <span id="page-16-2"></span>5.3 Downlink Commands

VS34x sensor supports downlink commands to configure the device.The application port is 85 by default.

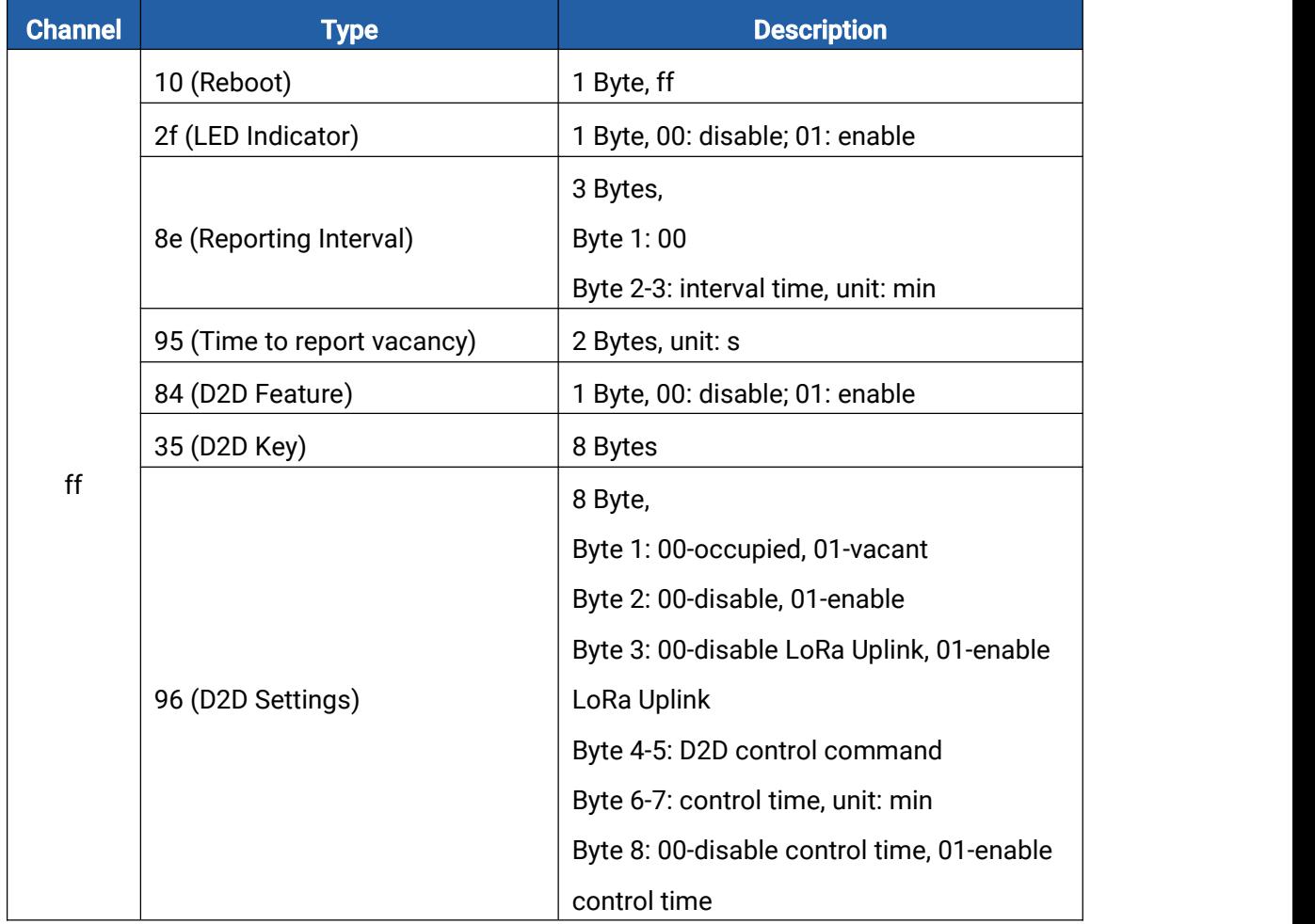

#### Examples:

1. Set reporting interval as 2 minutes.

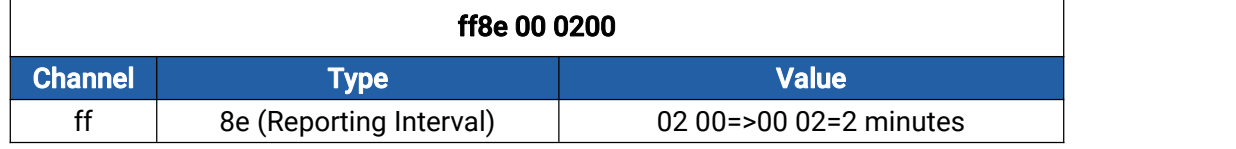

2. Reboot the device.

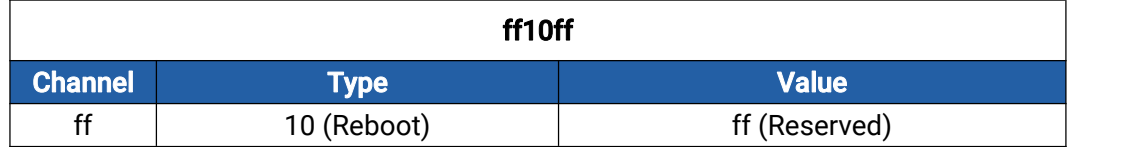

#### 3. Set time to report vacancy.

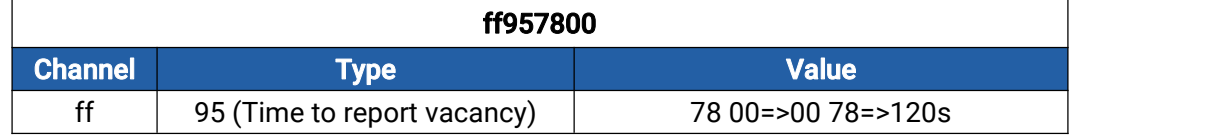

#### 4. Enable D2D feature.

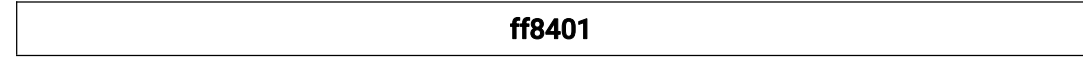

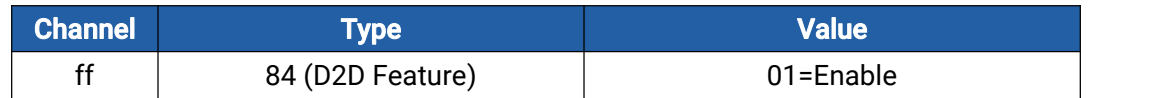

### 5. Set D2D Key.

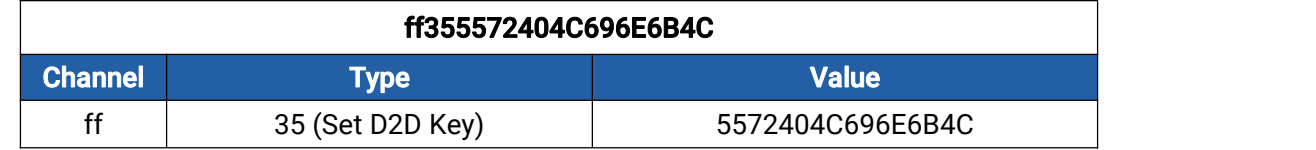

# 6. Set D2D settings.

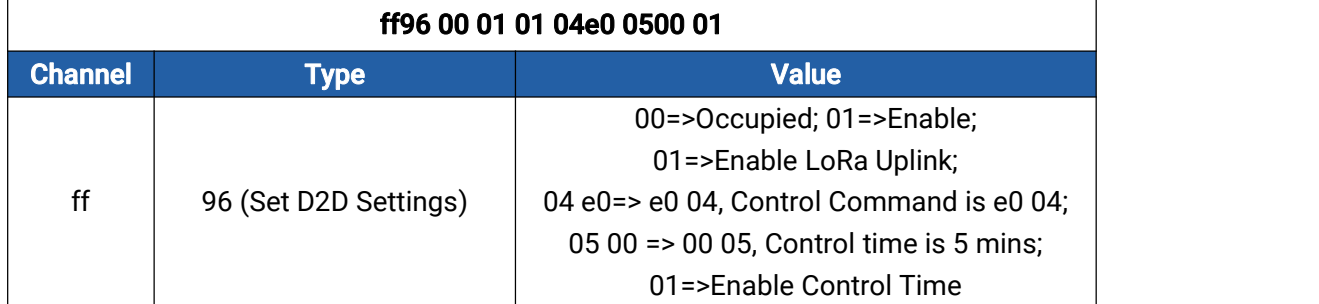

-END-